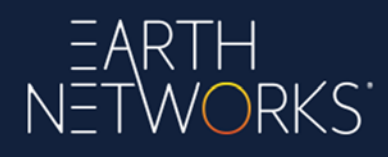

## **Sferic Maps**

**Lightning Archive** 

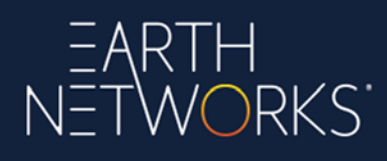

## **Lightning Archive Overview**

The Lightning Archive is an add-on to Sferic Maps. The Lightning Archive allows users to download archived lightning data from the **Earth Networks Total Lightning Network** as a CSV or KMZ file.

Users will know if access has been granted to Lightning Archive by seeing Lightning Archive provisioned under subscriptions in the **Earth Networks Enterprise Portal**. If you are not provisioned for Lightning Archive, and who wish to be provisioned for Lightning Archive, please contact the Earth Networks Sales team.

**Sferic Connect** 6  $\overline{7}$ Chat **Lightning Archive** 8

Once provisioned for Lightning Archive, you may access the tool directly inside Sferic Maps using the following steps:

1. Open the **Map Layers** panel from the left side of the screen and select the **Lightning Archive** category.

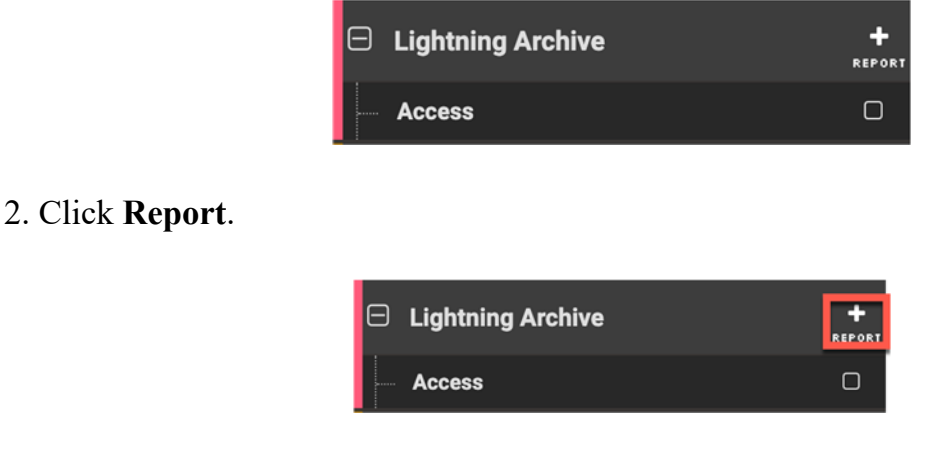

3. Click **OK** in the dialog box that appears.

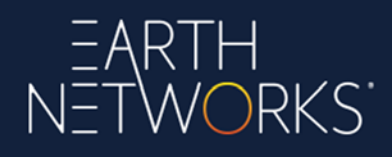

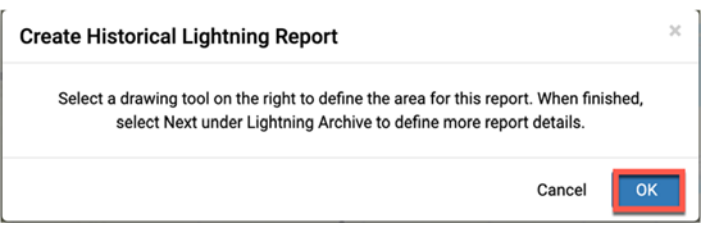

4. Select one of the drawing tools from the upper right corner of the screen. This tutorial will select the **Rectangle** drawing tool.

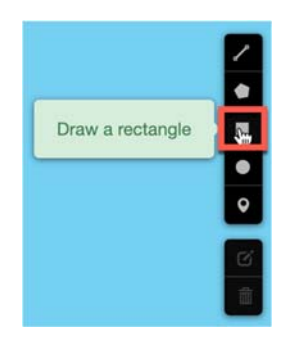

5. Perform the drawing over the map. This tutorial will draw a rectangle over Arkansas.

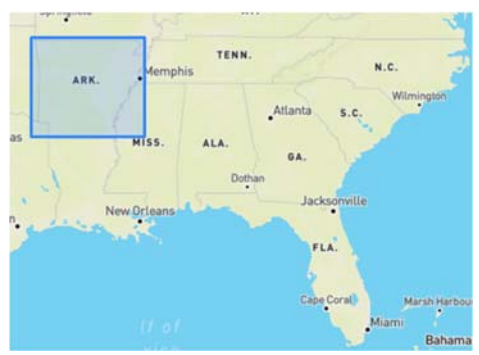

6. Give the drawing layer a name if desired (this tutorial will use **Tutorial** for the name) and click **Next** in the **Lightning Archive** section of the **Map Layers** panel.

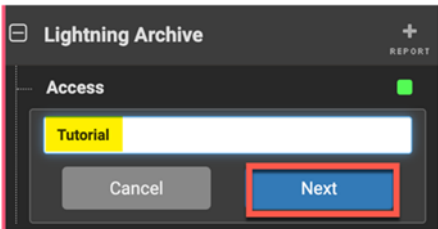

. . . . . . . . . .

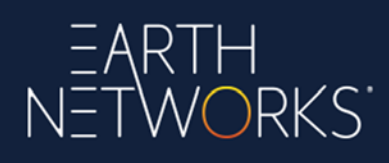

7. Complete the following parameters in the **Create Historical Lightning Report** dialog box and click **Submit**.

- **Report Name:** This generally matches the name of the drawing layer.
- **Recipient:** The email address where the lightning report should be sent.
- **Time Range:** The date/time range of the lightning in the report. Customers can choose to display the time range in local time or UTC time. When displaying local time, the UTC time equivalent is also given.
- **Lightning Type:** Flash or Pulse.
- **Stroke Type:** Cloud to Ground or In Cloud. To receive the total lightning, check both boxes.
- **Report Format:** CSV or KMZ. KMZ is useful for displaying in Google Earth.
- **Area Definition:** The boundaries of the lightning report. Customers can edit these boundaries to more accurately fine-tune the boundaries by specifying the center point and radius or the vertices to be more specific rather than relying solely on the hand drawing.

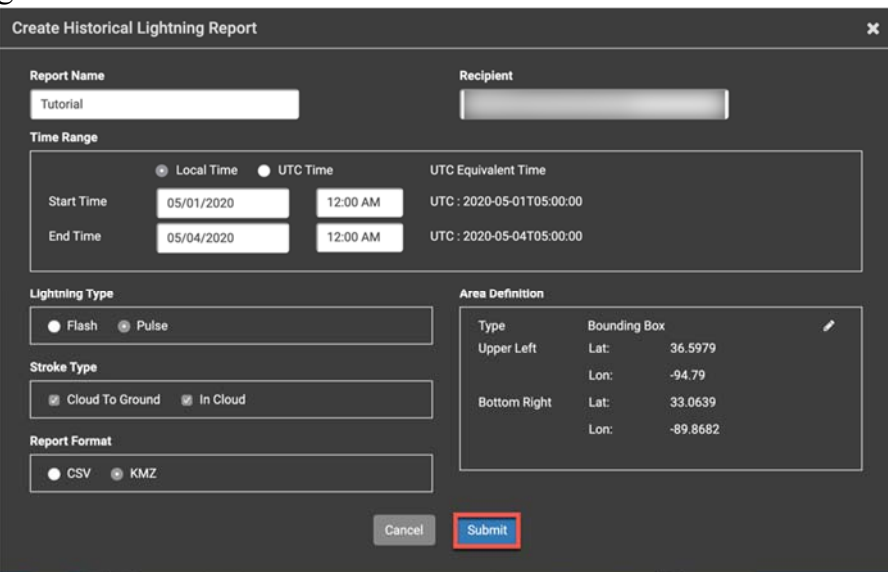

8. A confirmation dialog will appear stating that the lightning archive report will be emailed to the user's email address.

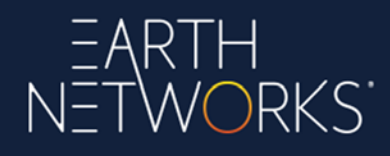

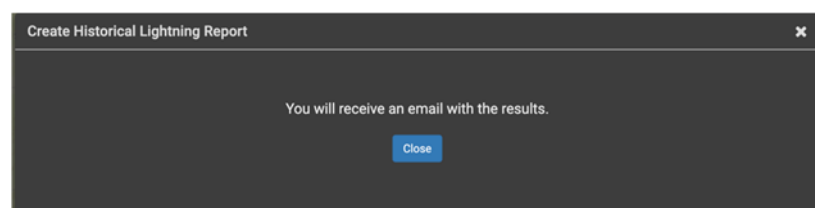

9. You will need to click the link or links to download the lightning report. Lightning report links are good for seven days, at which point the lightning report will need to be regenerated.

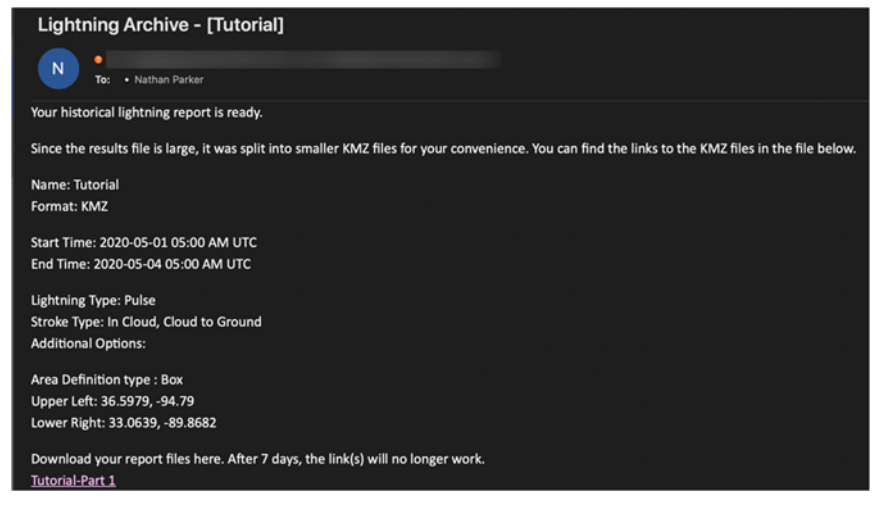

10. You will view the lightning report file using a CSV file viewer or KMZ file viewer. This tutorial shows an example of viewing a KMZ file using Google Earth Pro.

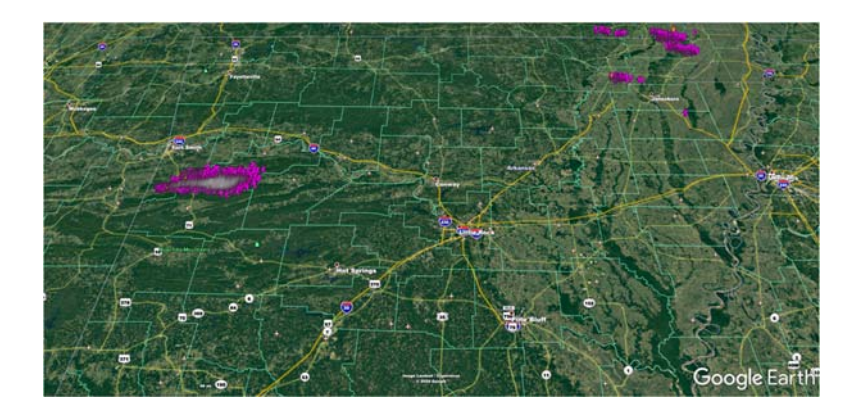

## **End of Document**